### วิธีการติดตัง Symantec Endpoint Protection

- 1. Download File สำหรับการติดตั้ง
- 2. Install Symantec Endpoint Protection Manager
- 3. Install License
- 4. Install Symantec Endpoint Protection Client to Server or PCs
- 1. Download File สำหรับการติดตั้ง

เมื่อเราได้สั่งซื้อ Symantec Endpoint Protection แล้ว เราจะได้รับ License เป็นรายละเอียดในรูปแบบลิขสิทธิ์การใช้งาน ซึงจะมี Product Key สําหรับการ Download File และ Key สําหรับการ Activate License PO.

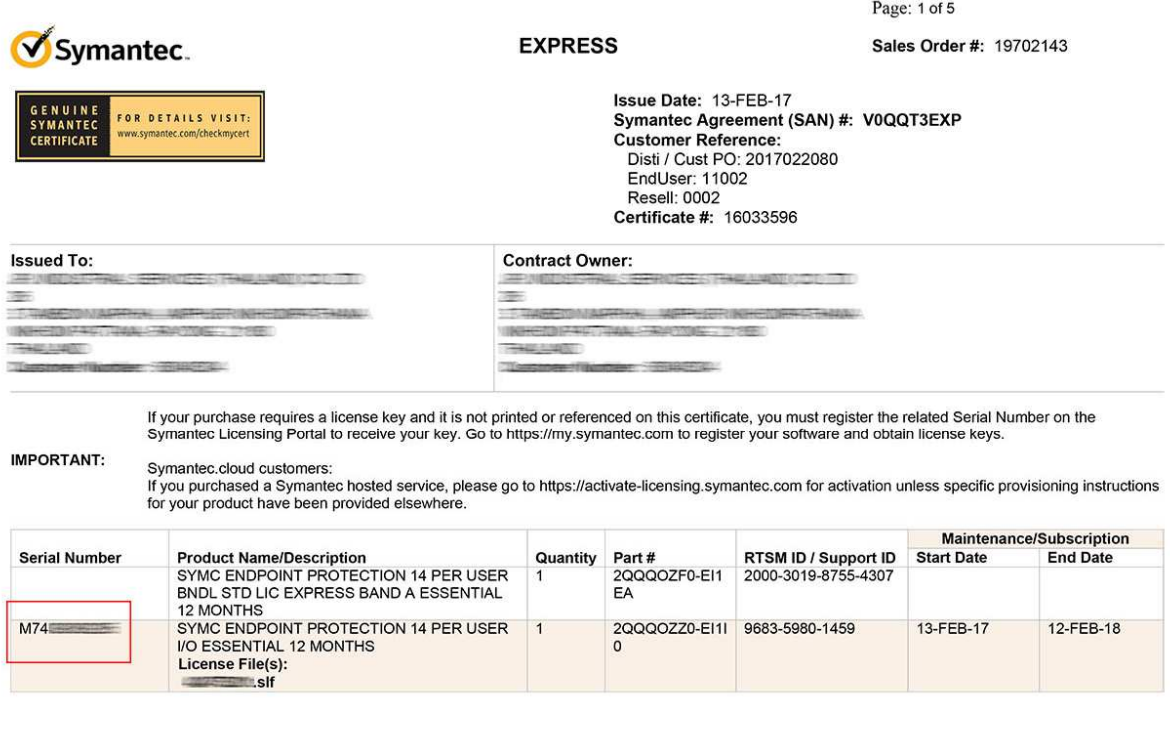

1.1 รายละเอียด License ที่ลูกค้าจะได้รับ ในกรอบสีแดงคือ Serial Number ซึ่งจะขึ้นต้นด้วย M

ขั้นตอนการ Download Software สำหรับติดตั้ง ให้เข้า Web Site https://fileconnect.symantec.com

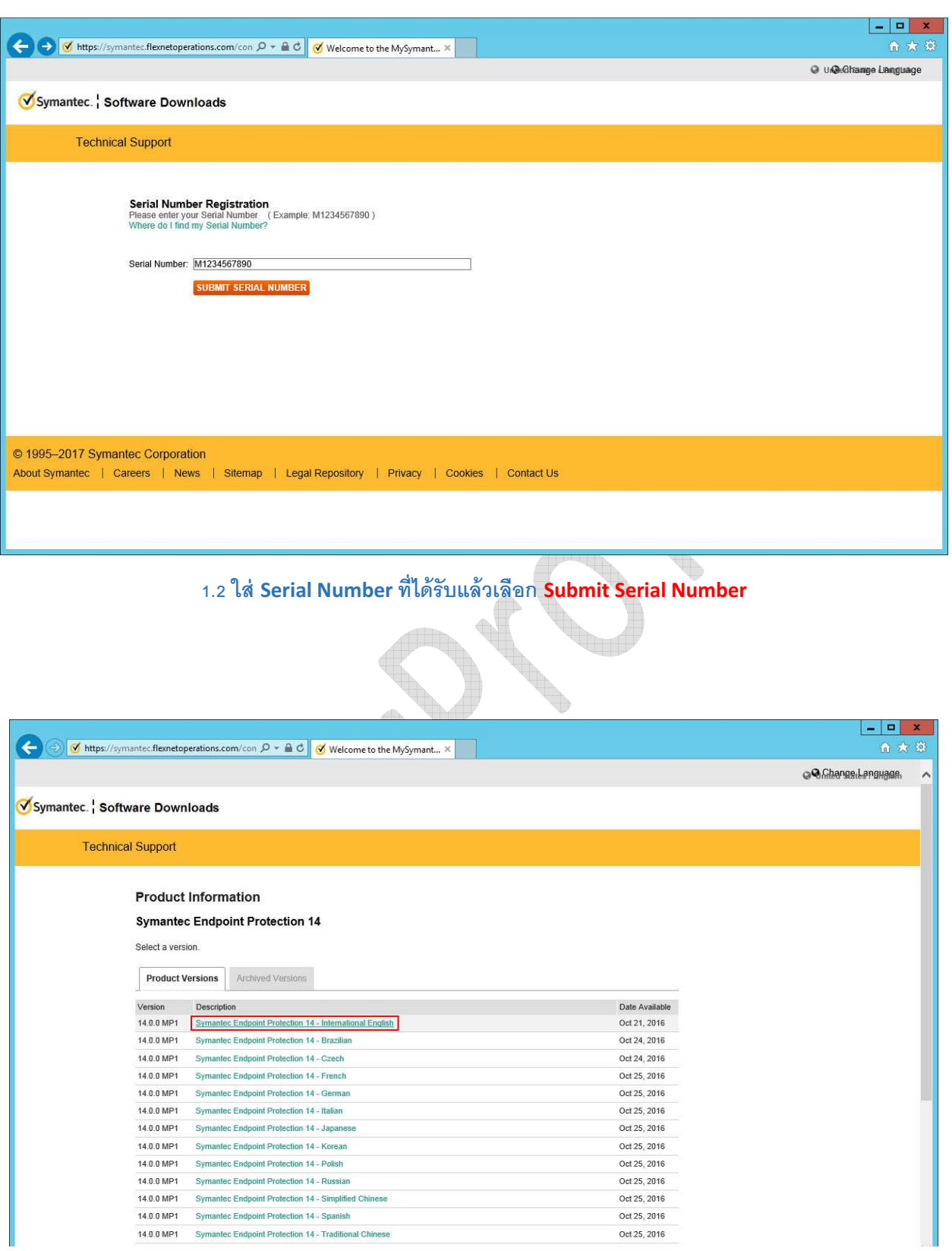

.% เลือก Symantec Endpoint Protection 14 – International English

Oct 25, 2016

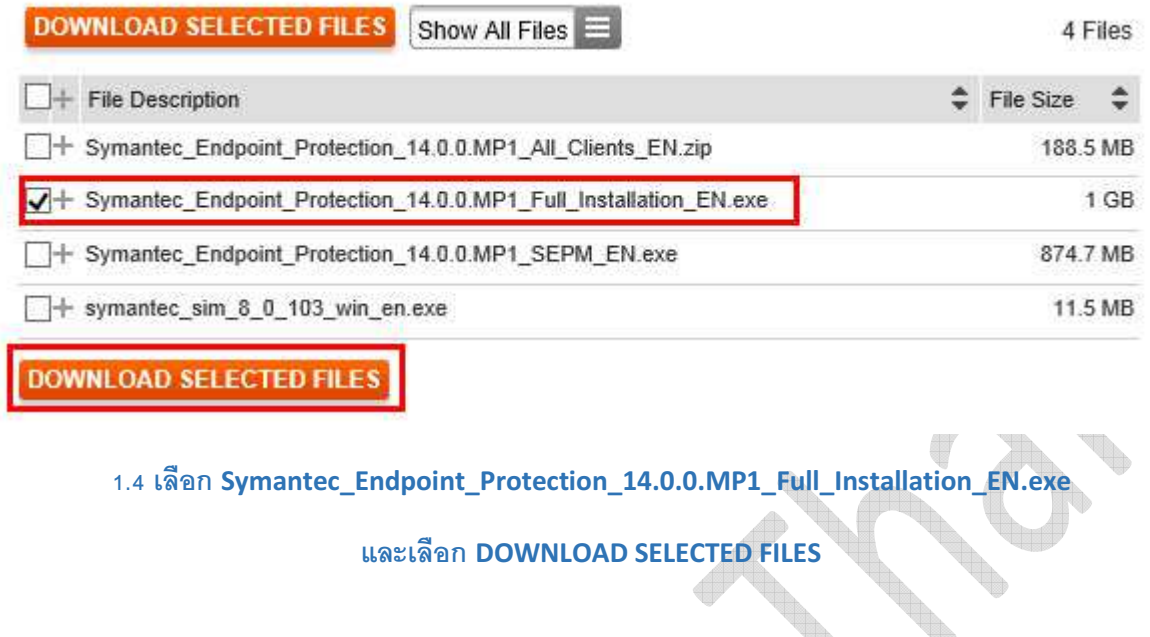

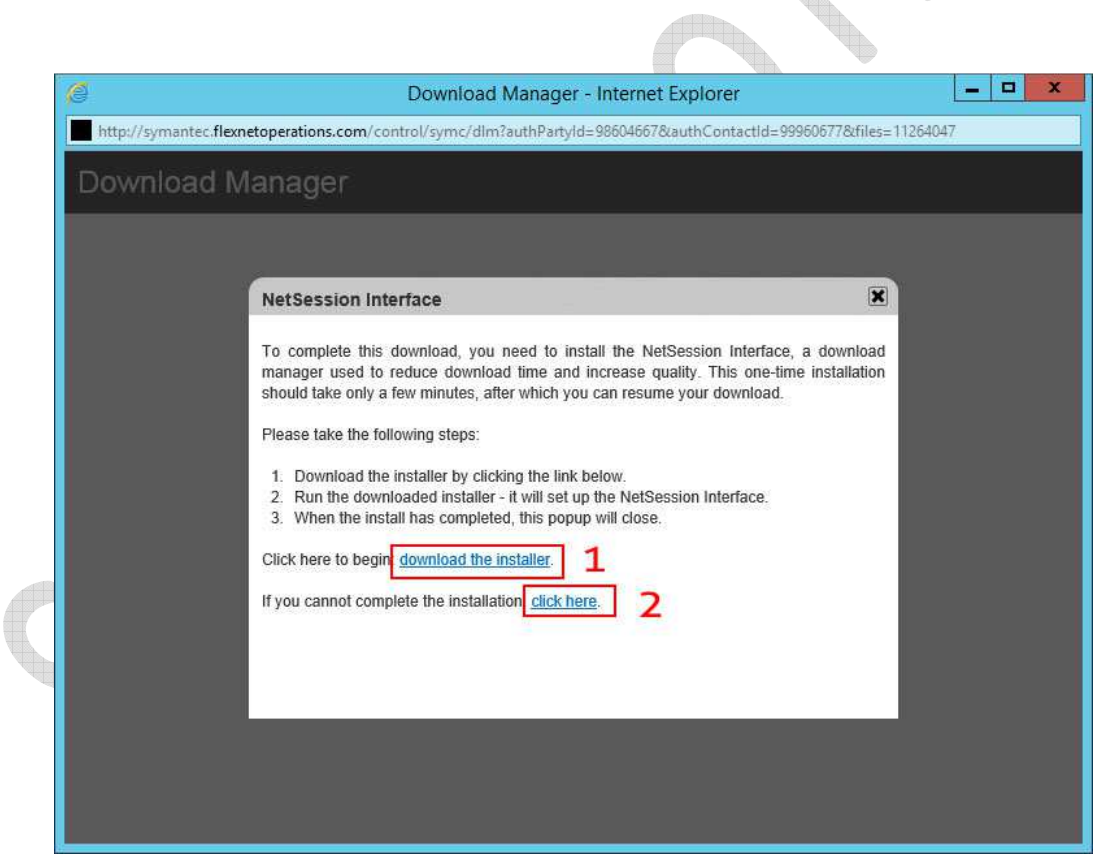

.' เลือก 1 เพือติดตังตัวช่วยในการ Download หรือ เลือก 2 เพือ download ตรงจาก Browser

(ในตัวอย่างจะเลือก Option 2)

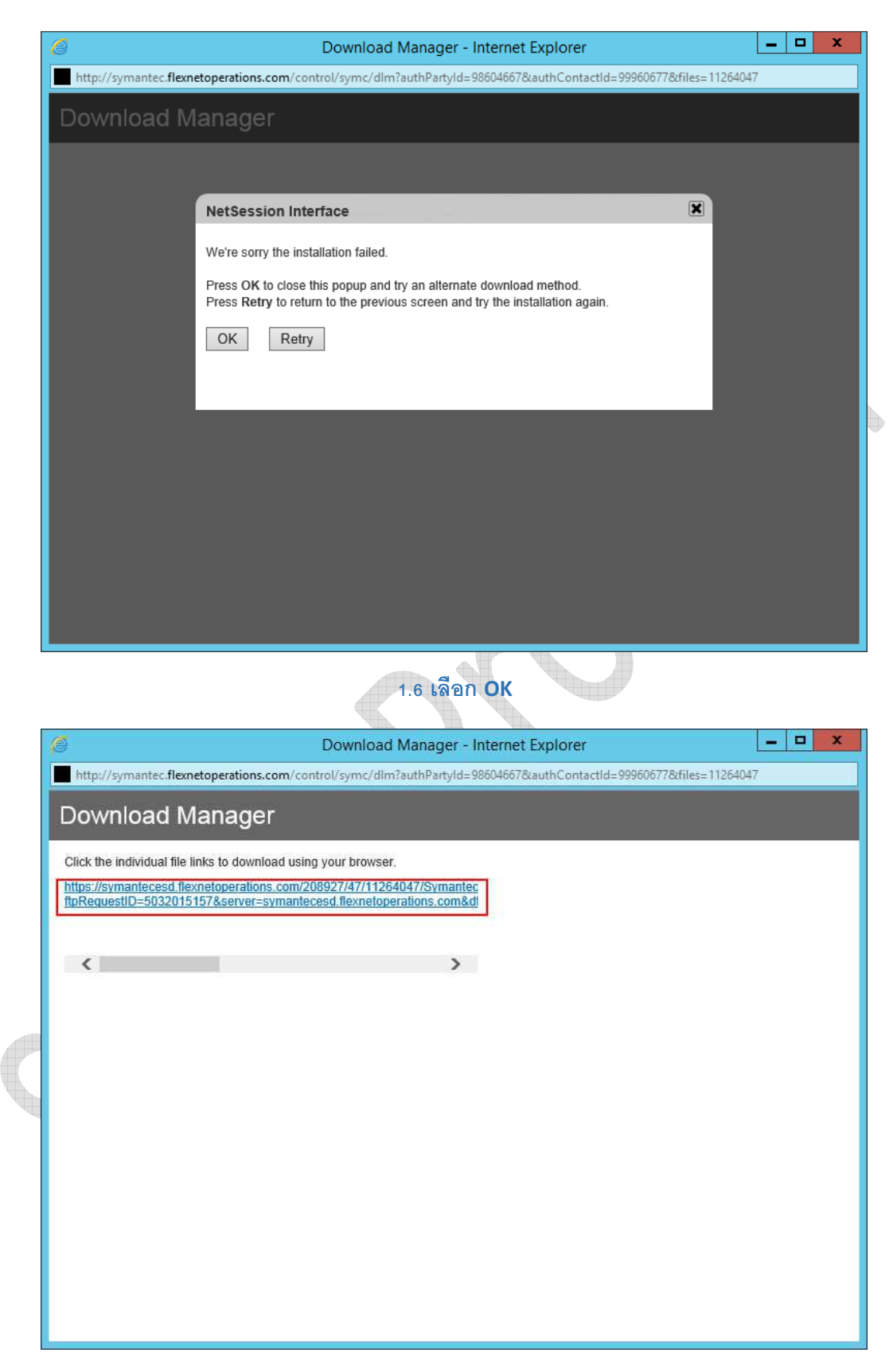

.- เลือก Link ในการ Download

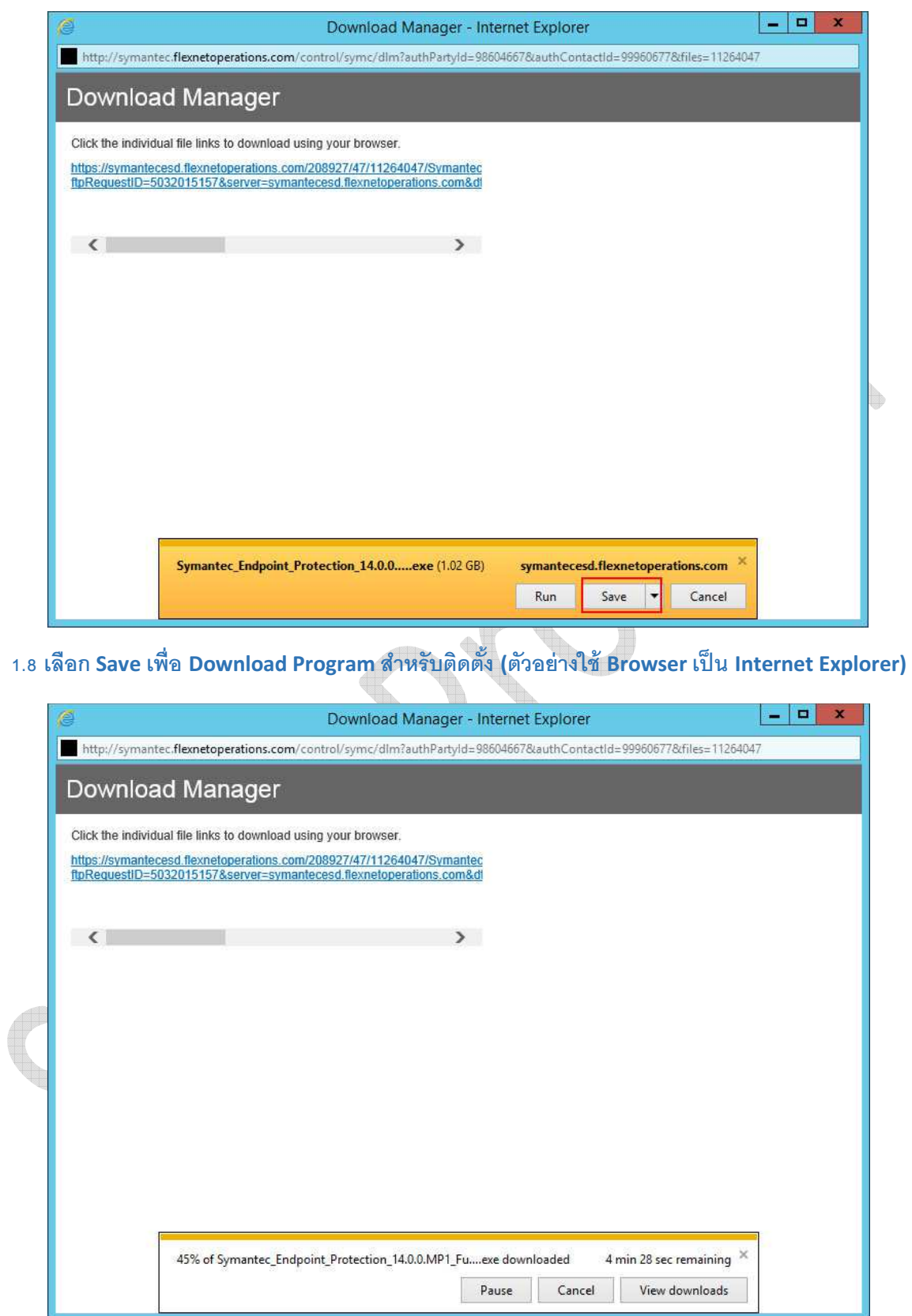

1.9 45% กำลัง Download (ตัวอย่างใช้ Browser เป็น Internet Explorer)

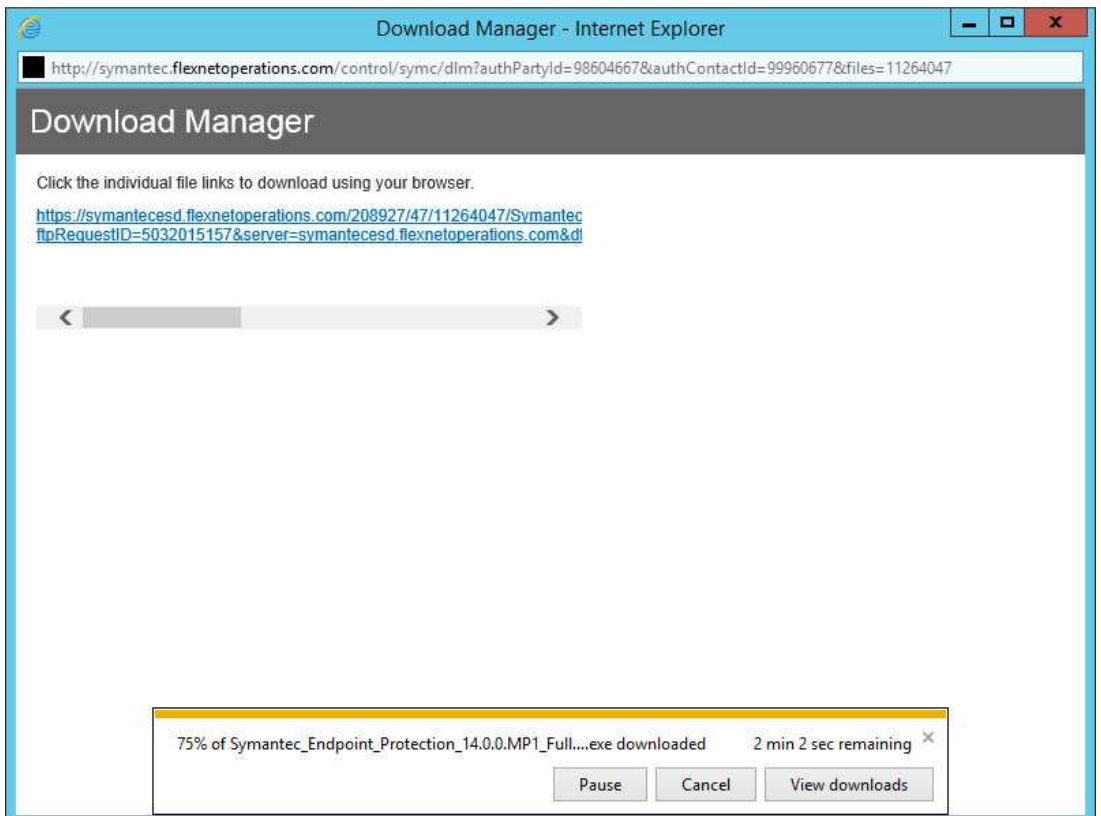

# 1.10 75% กำลัง Download (ตัวอย่างใช้ Browser เป็น Internet Explorer)

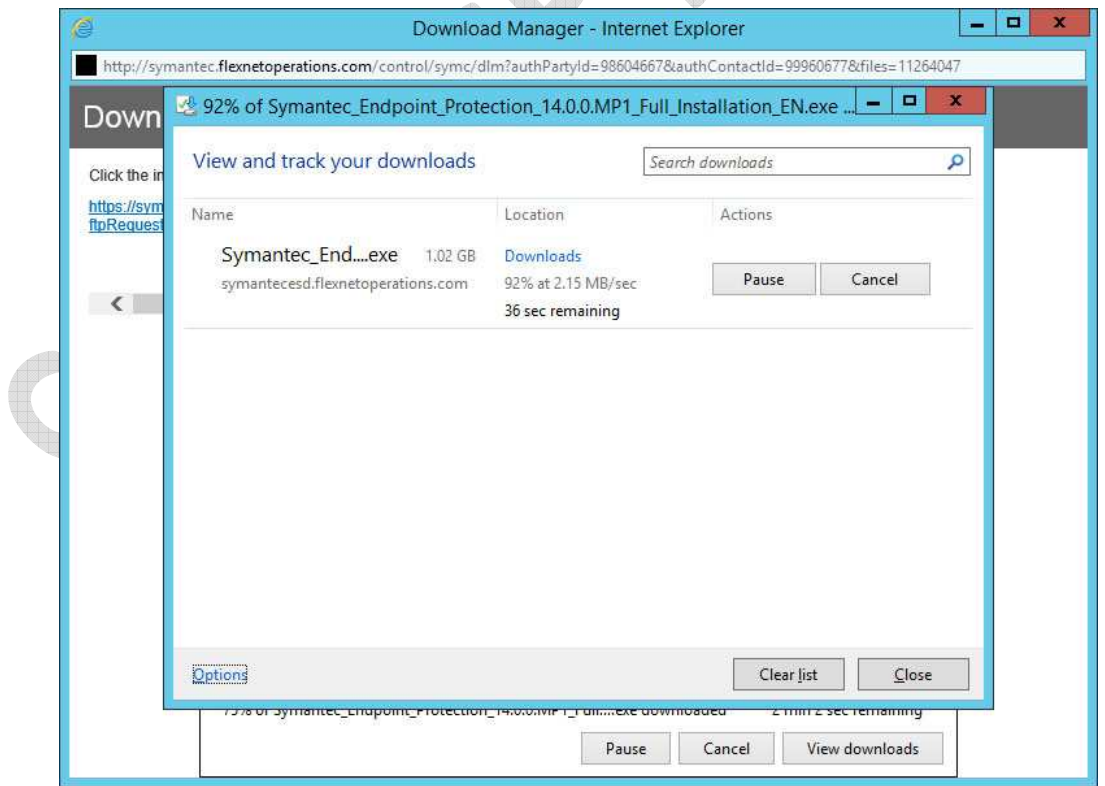

1.11 เลือก View Download เพื่อดูรายละเอียดการ Download (ตัวอย่างใช้ Browser เป็น Internet Explorer)

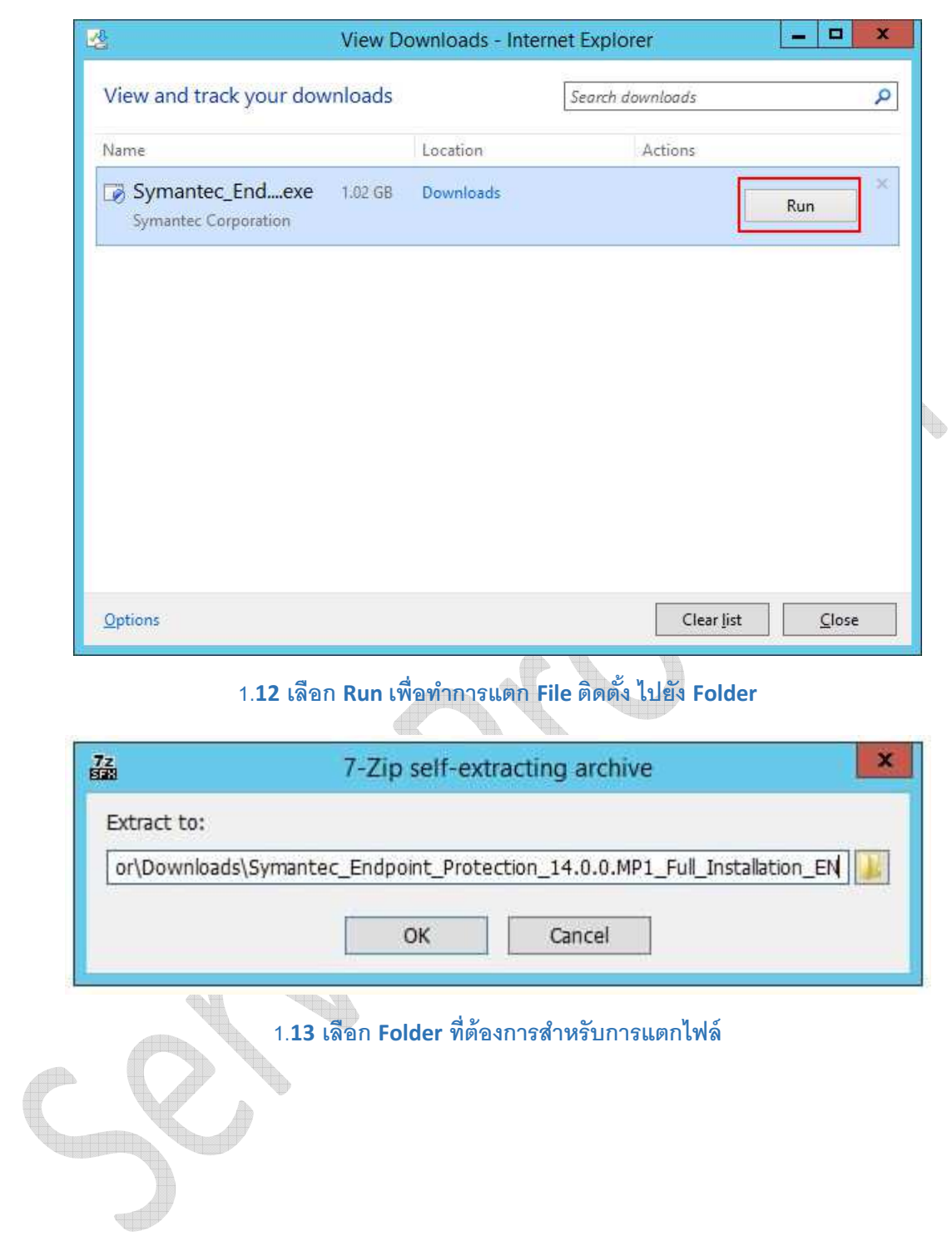

2. Install Symantec Endpoint Protection Manager

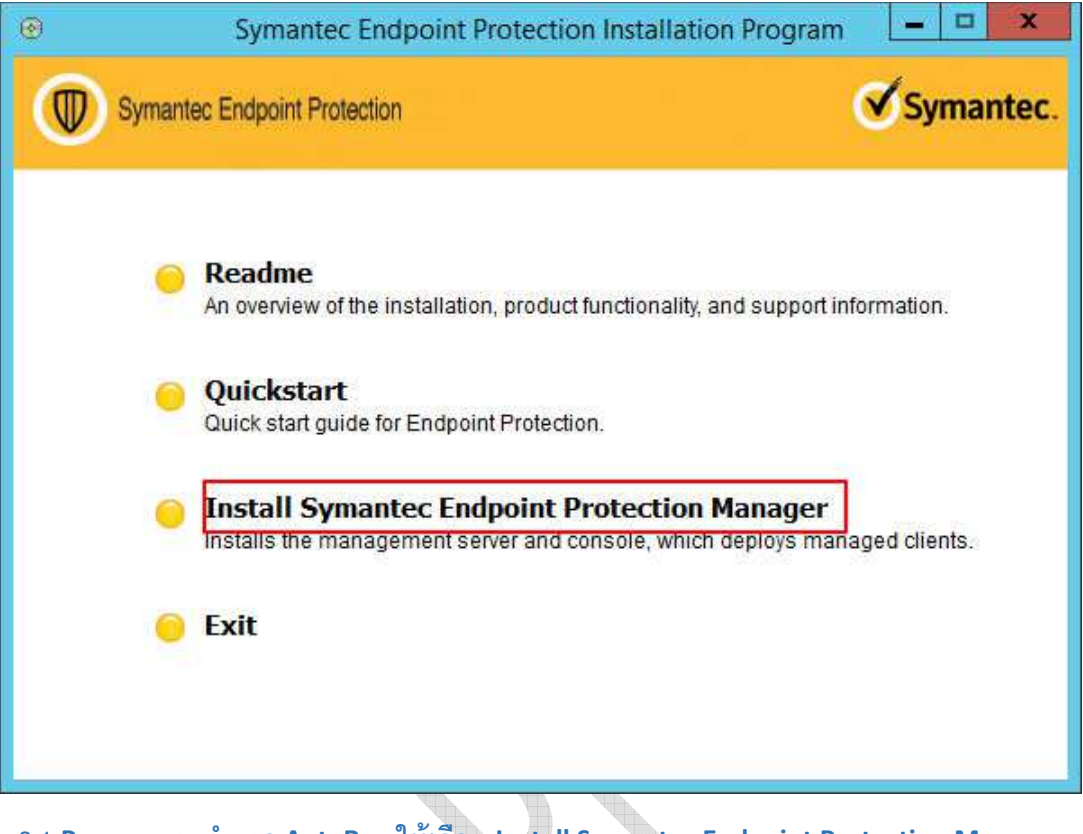

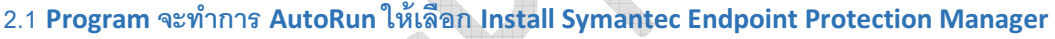

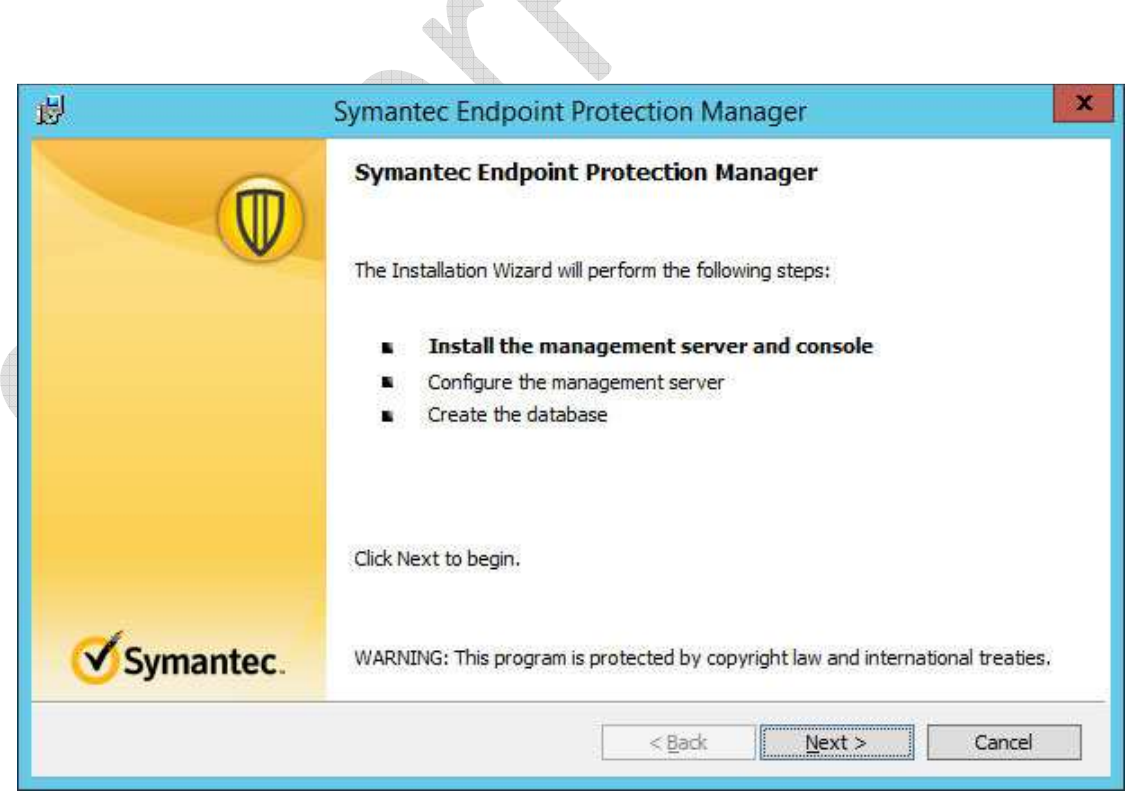

2.2 เลือก Next

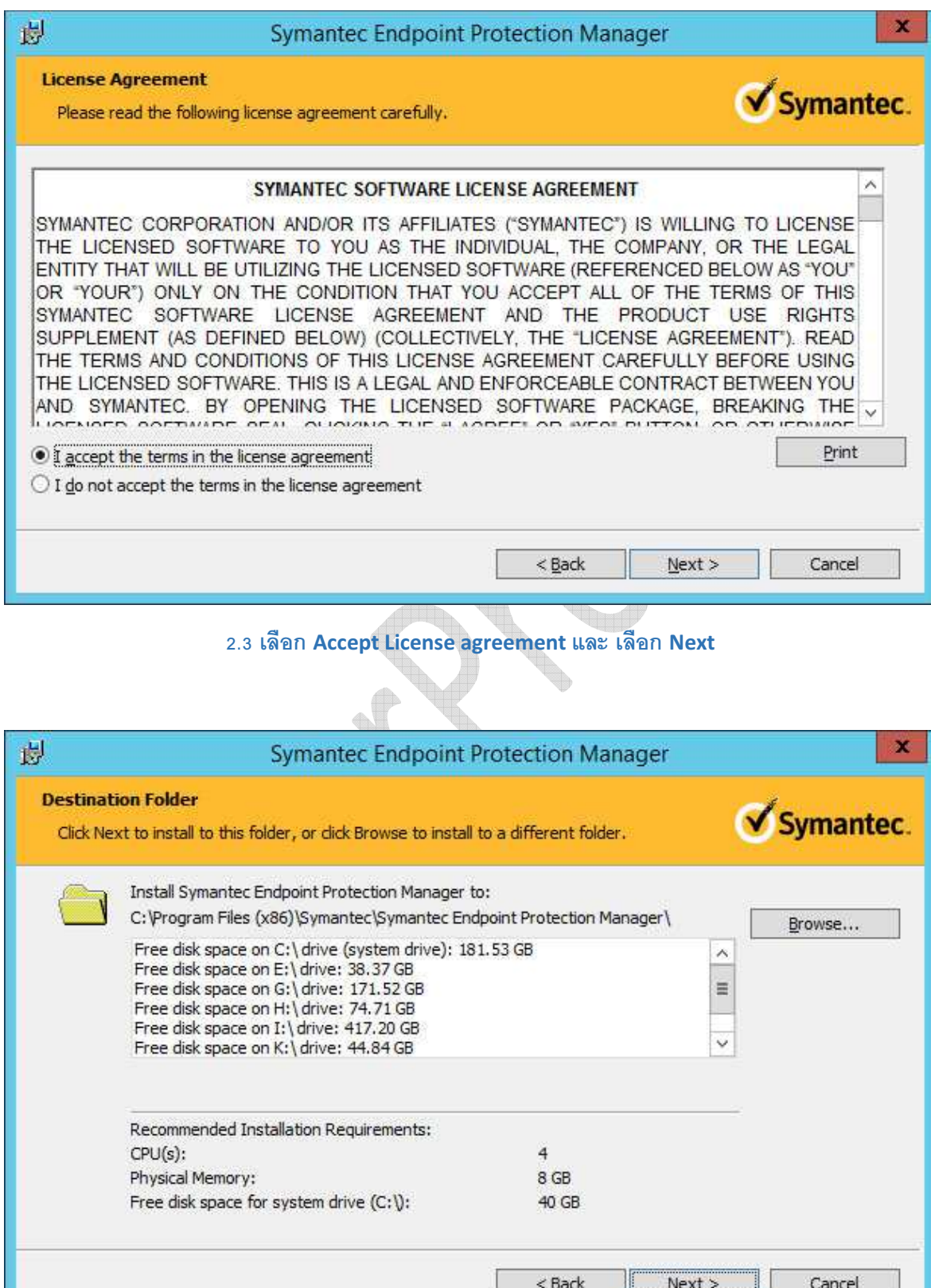

2.4 ระบุปลายทางที่จะให้ <mark>Program</mark> ติดตั้ง ในที่นี้ใช้ค่าจาก **Program** เลือก Next

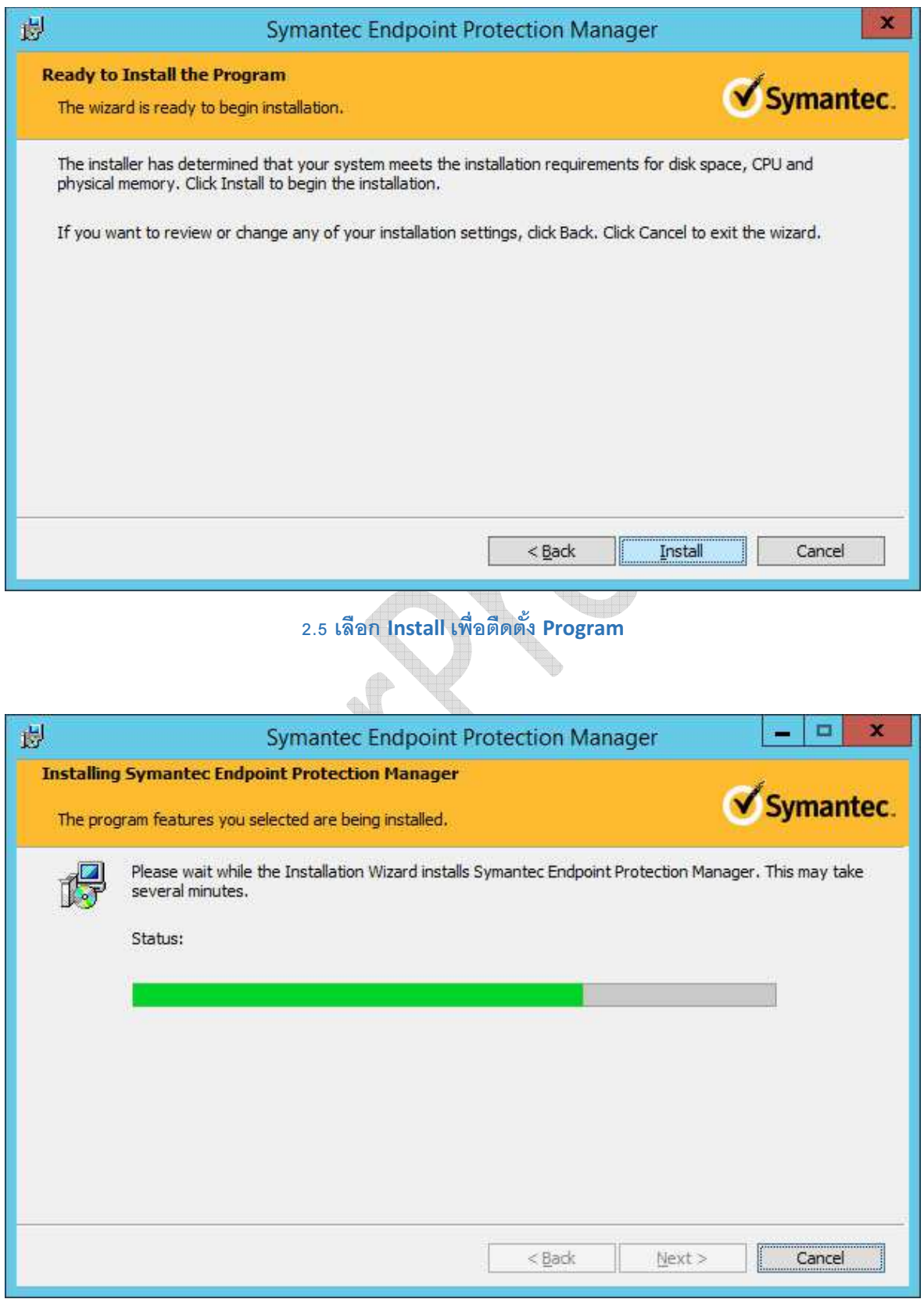

2.6 Program กำลังทำการติดตั้ง

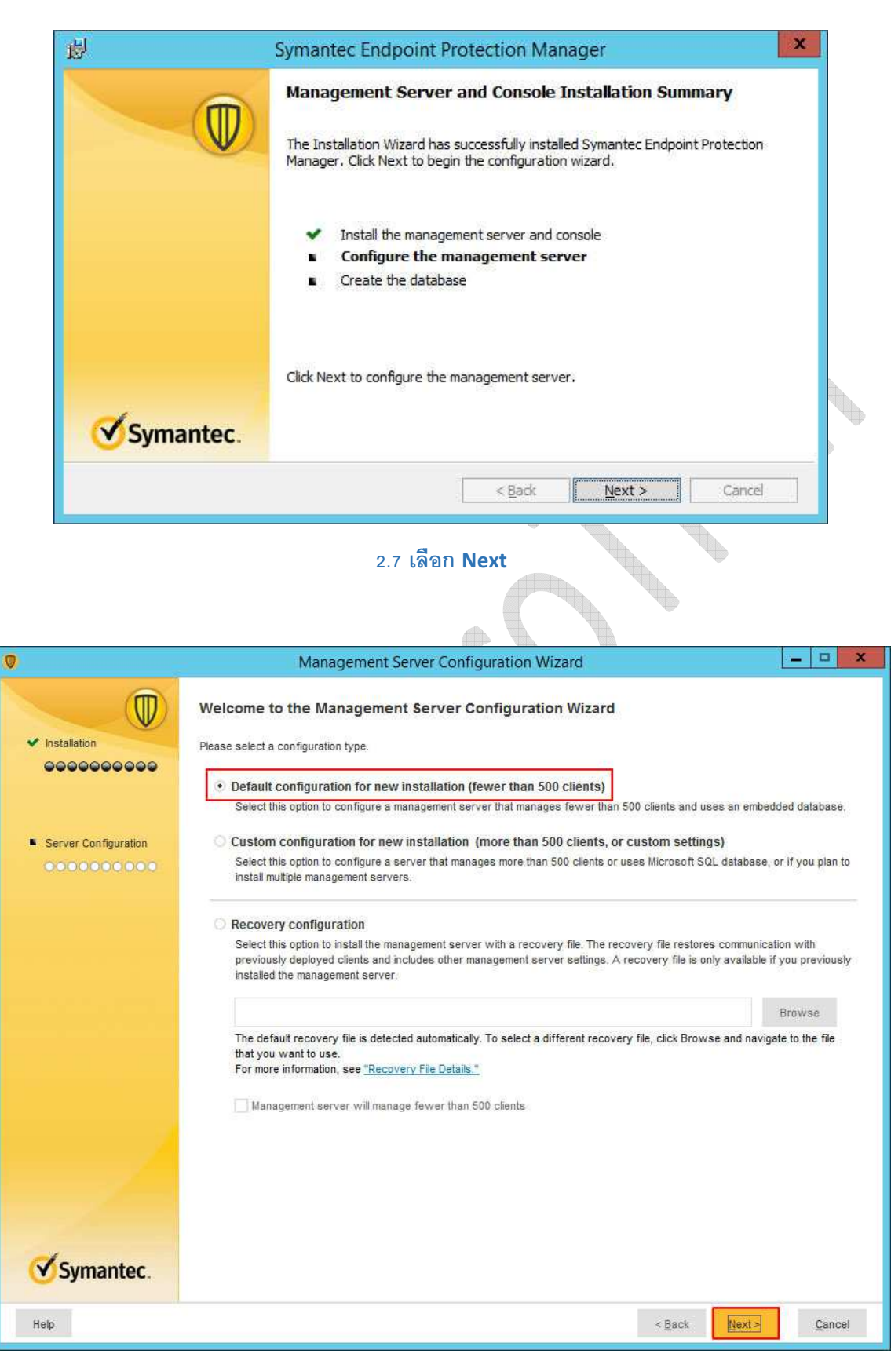

2.8 เลือก Default และเลือก Next

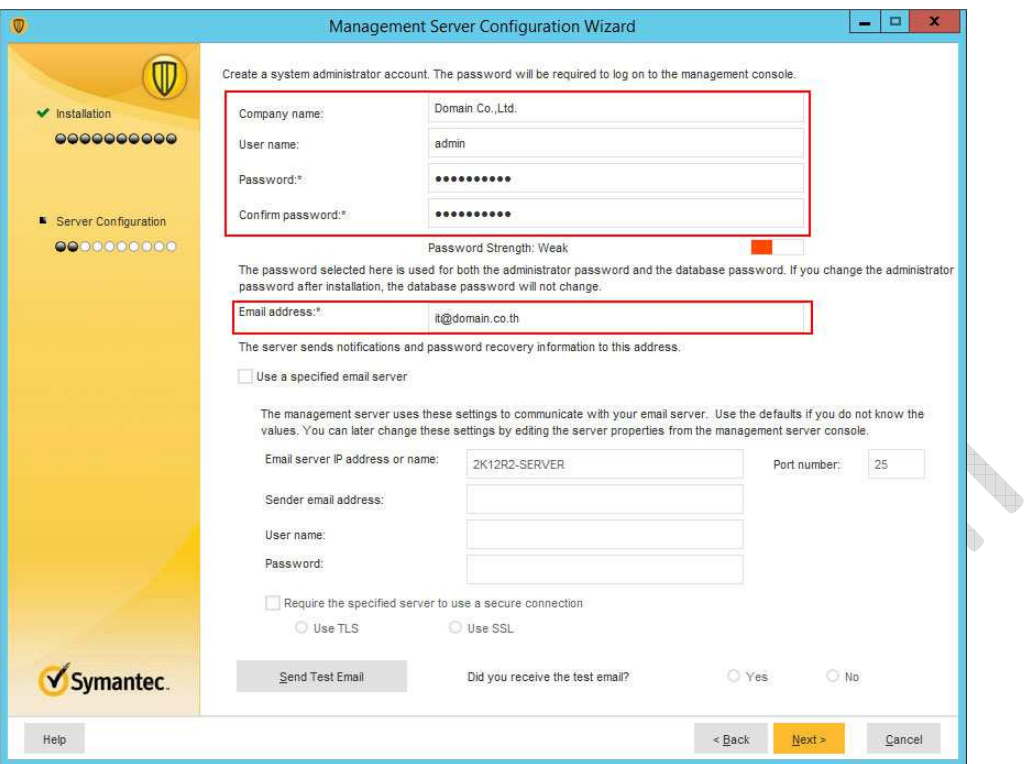

### 2.9 ใส่ข้อมูลรายละเอียดผู้ใช้ และ Email Address (User Name และ Password จะเป็ นเฉพาะของ Symantec Endpoint เท่านัน)

 $\mathbb{R}^2$ 

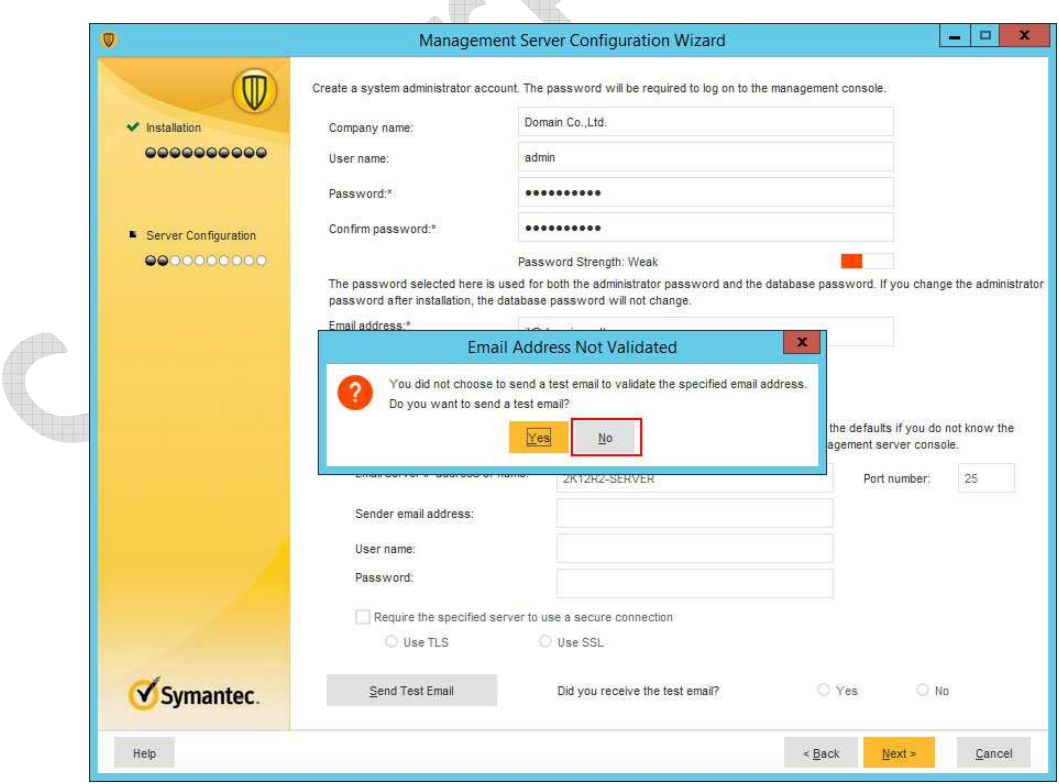

### 2.10 ในที่นี่ไม่ได้ตั้งค่าการแจ้งเตือน Email เลือก No เพื่อไม่ทดสอบการส่ง Mail

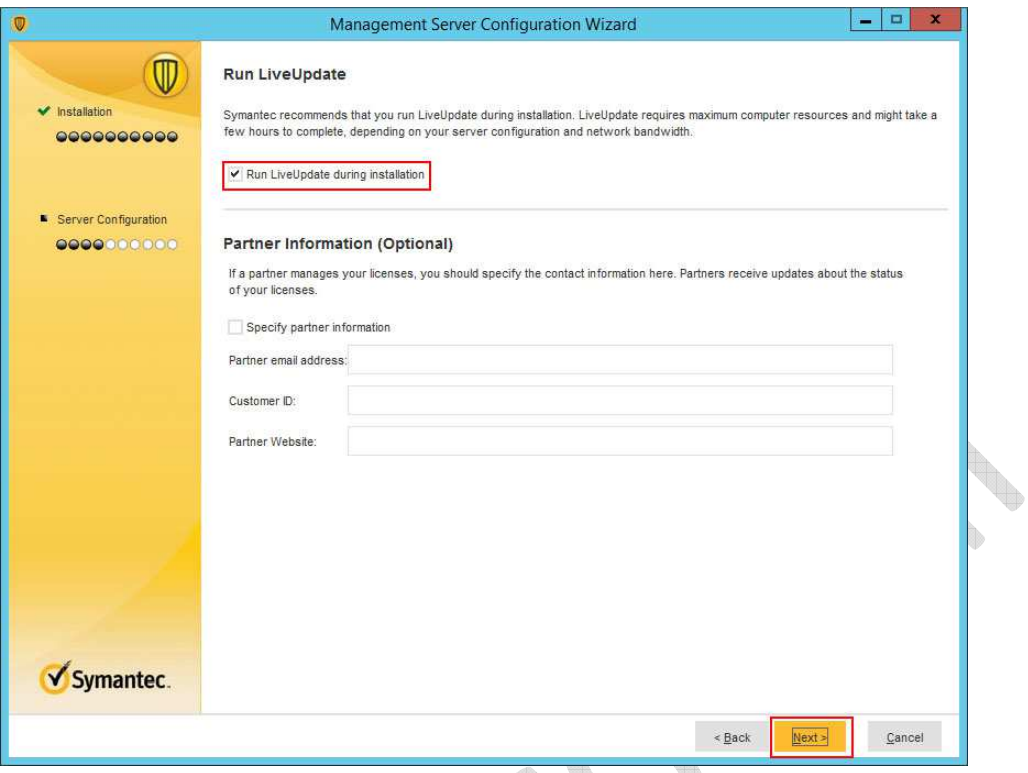

# 2.11 เลือก Run LiveUpdate ถ้าต้องการ Update โปรแกรมขณะติดตั้ง และกด Next à

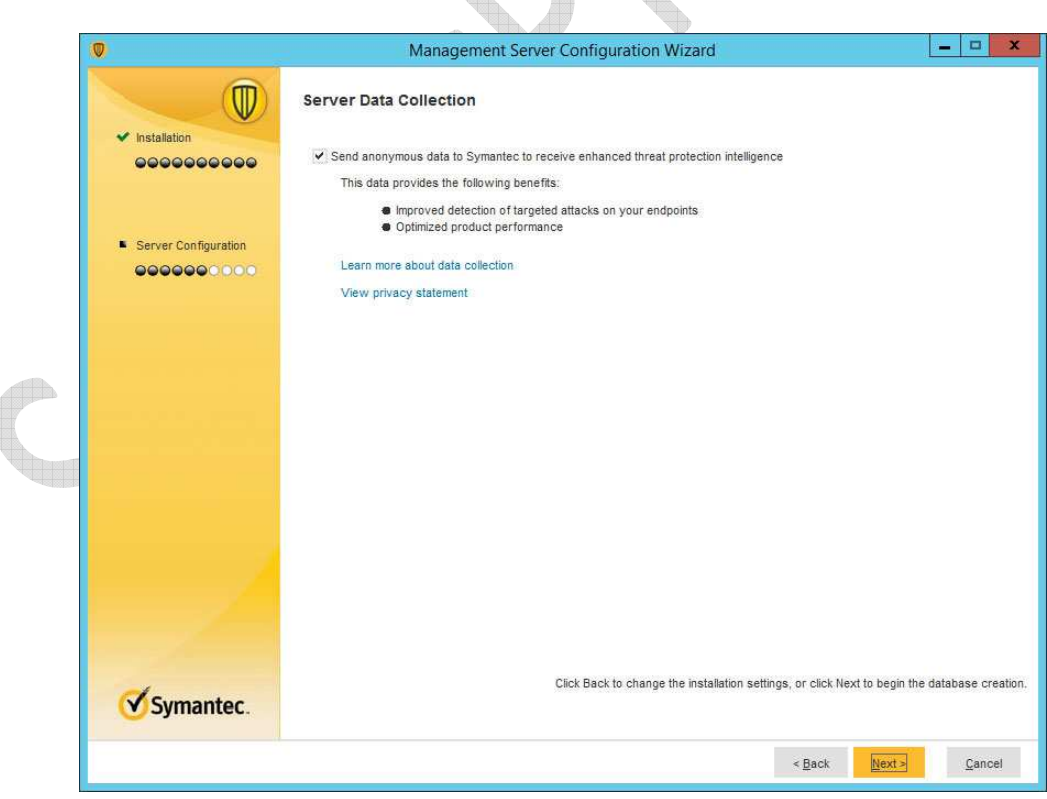

2.12 เลือก Next

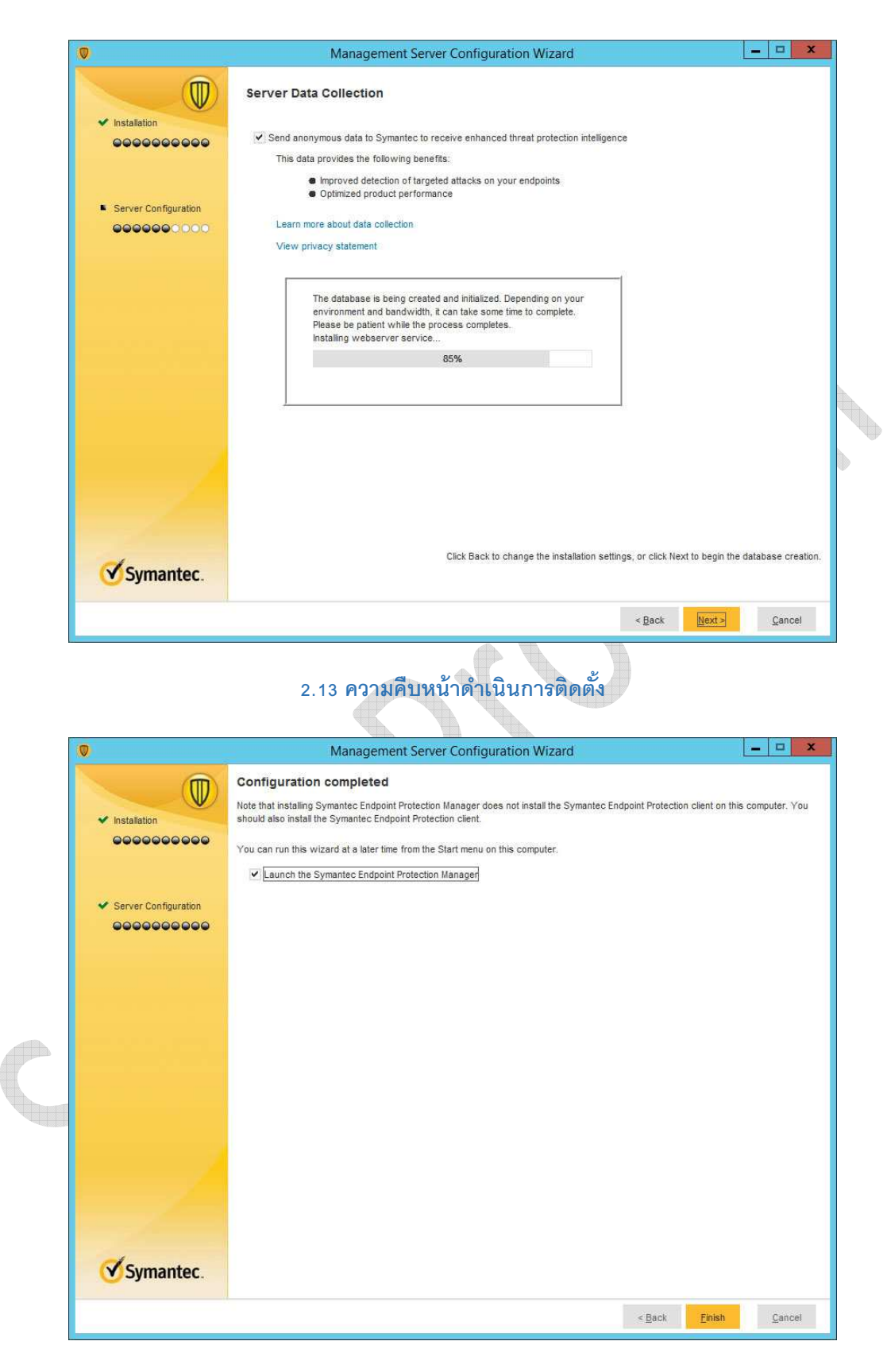

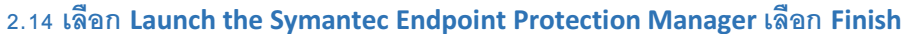

#### 3. Install License

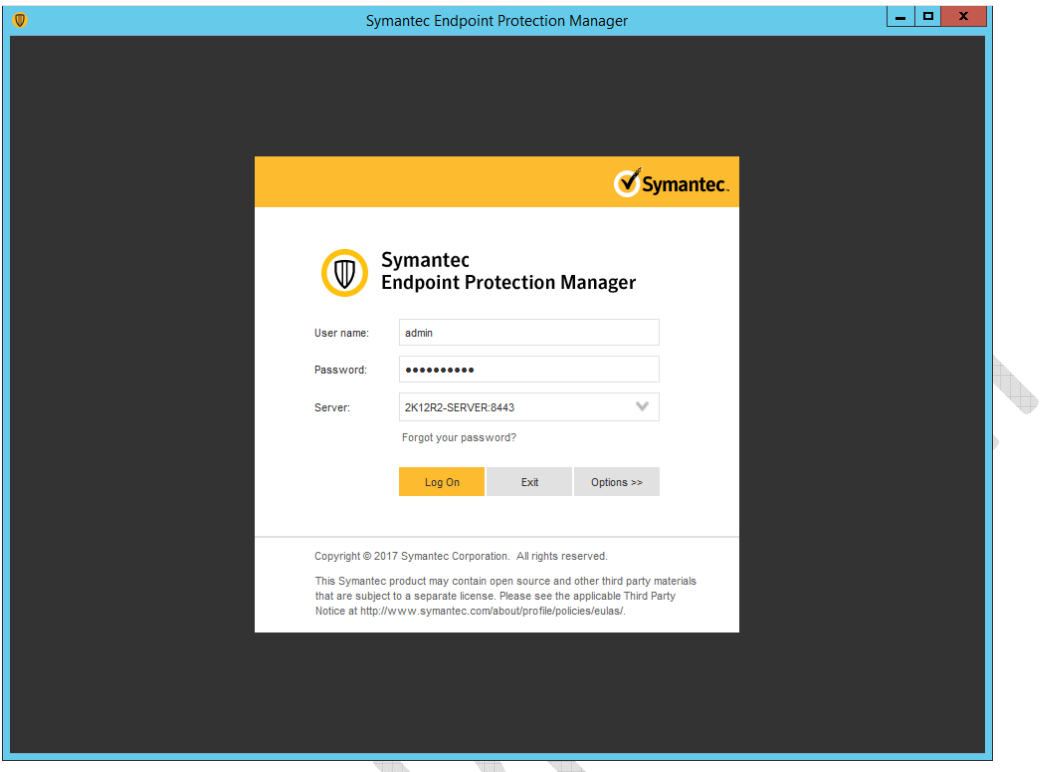

%. หน้าต่าง Symantec Endpoint Protection Manager ให้ใส่ User Name และ Password ทีตังไว้ เลือก Logon q.

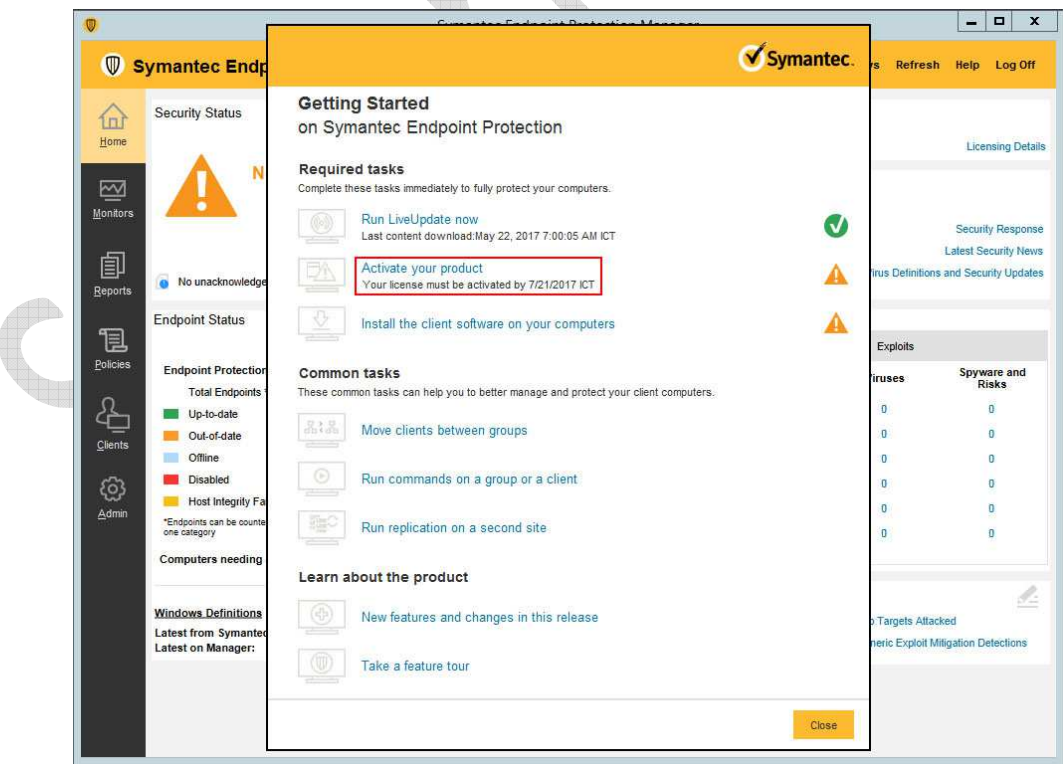

3.2 เลือก Activate your product

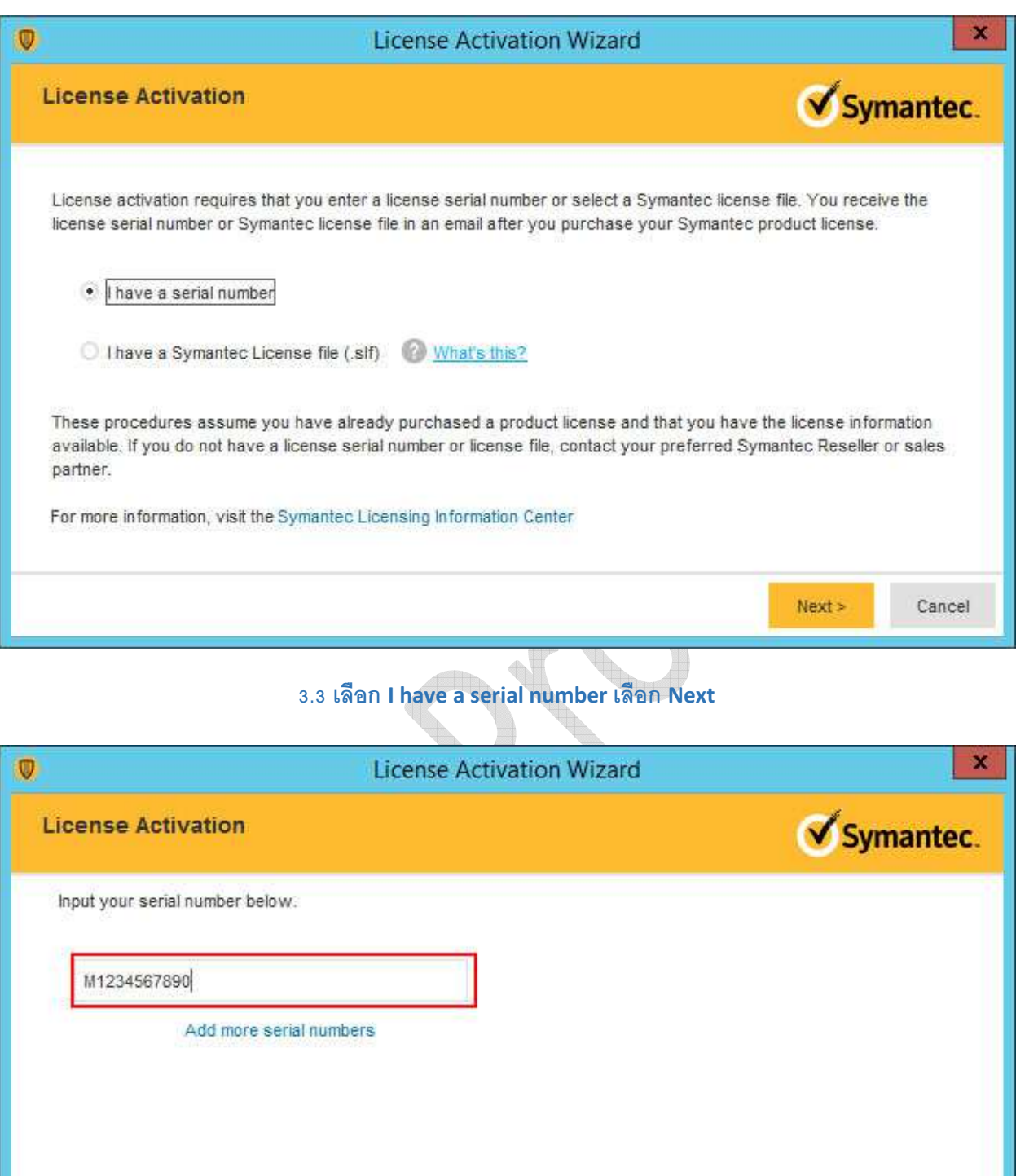

%.& ใส่ Serial Number ทีได้รับ เลือก Submit

 $<$  Back

Submit

Cancel

4.Install Symantec Endpoint Protection to Server or PCs

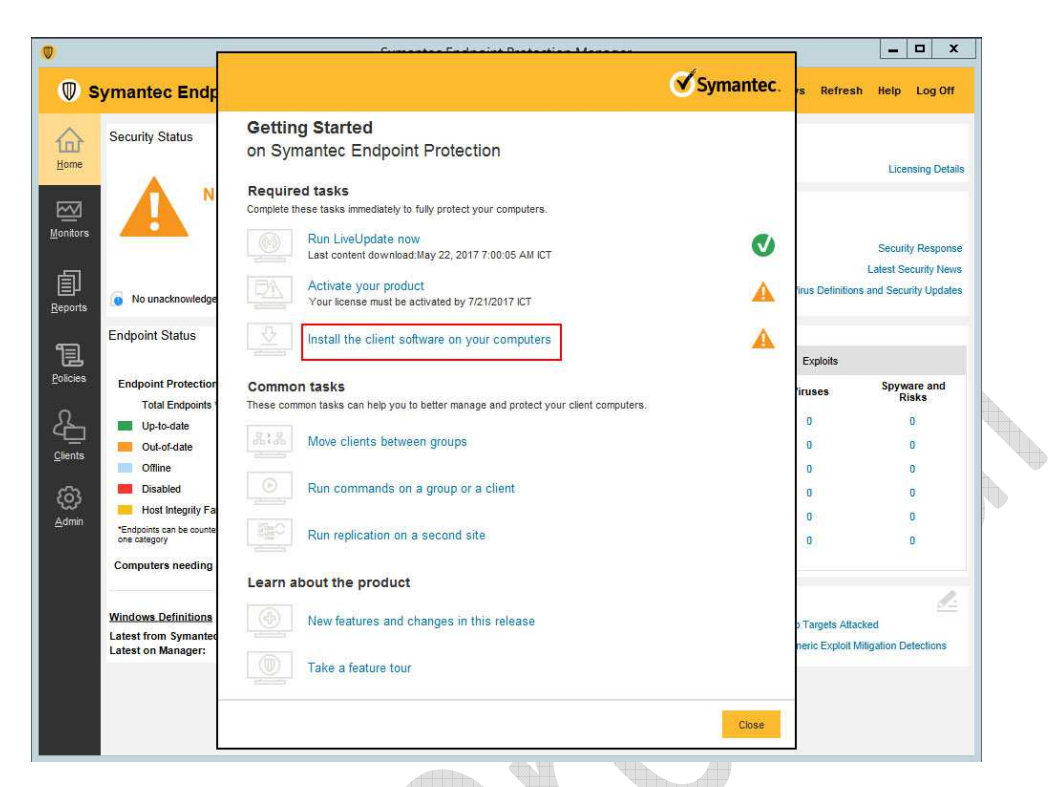

#### &. เลือก Install the client software on your computer

th.

 $\bigcirc$ 

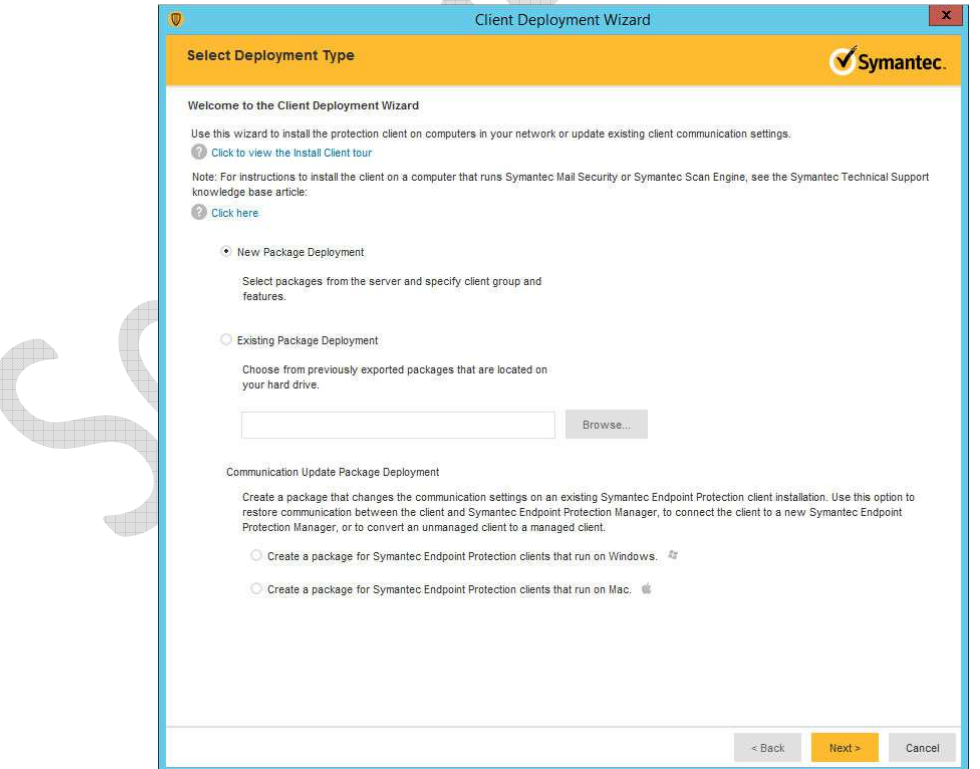

&.# เลือก New Package Deployment เลือก Next

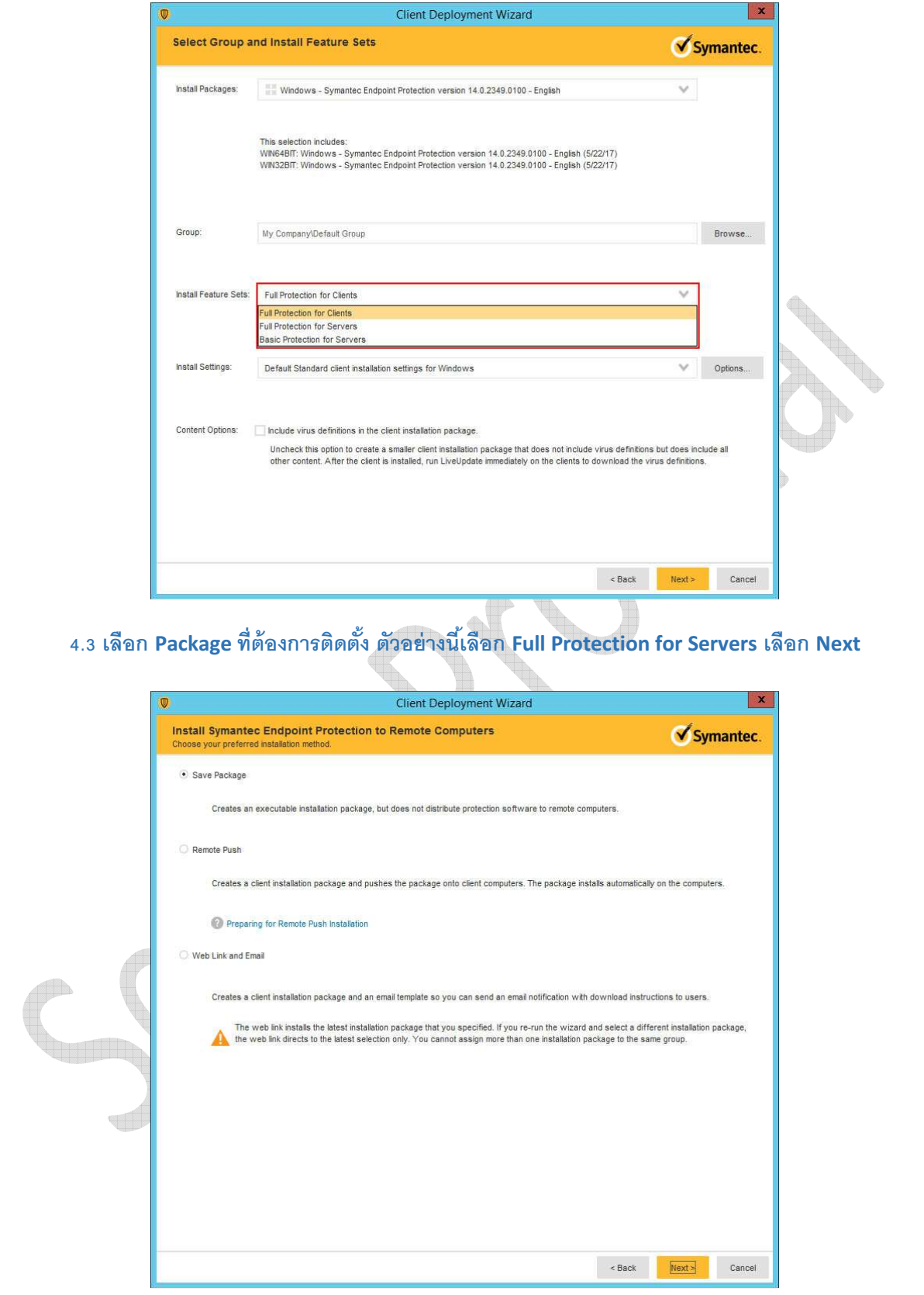

&.& เลือก Save Package เลือก Next

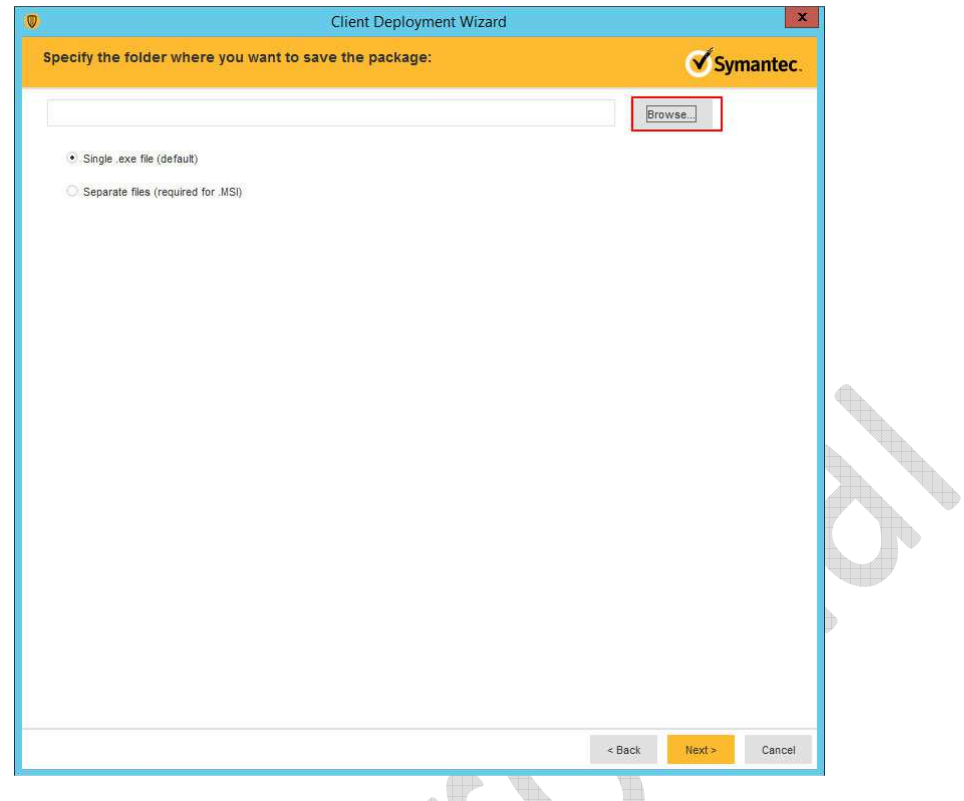

 $\,$  4.5 เลือก single.exe file และเลือก Browse เพื่อระบุตำแหน่ง File ที่จะเก็บ เลือก Next

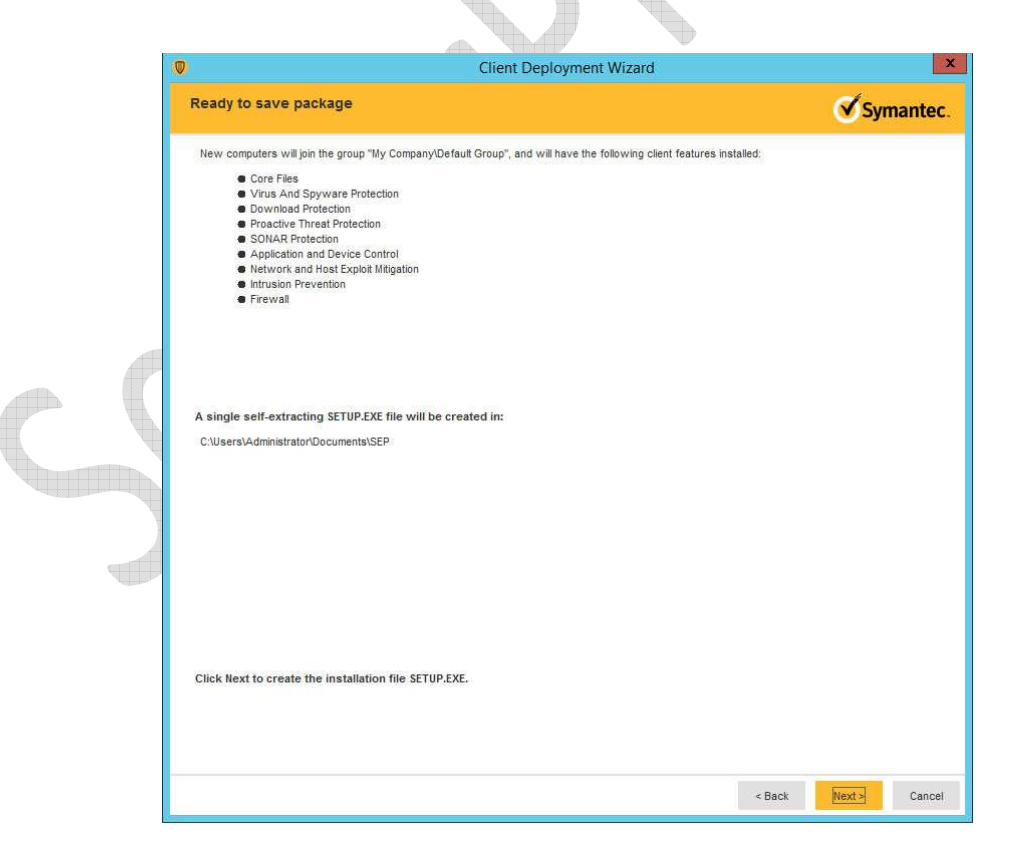

 $4.6$  แสดงรายละเอียดการสร้าง File เลือก Next

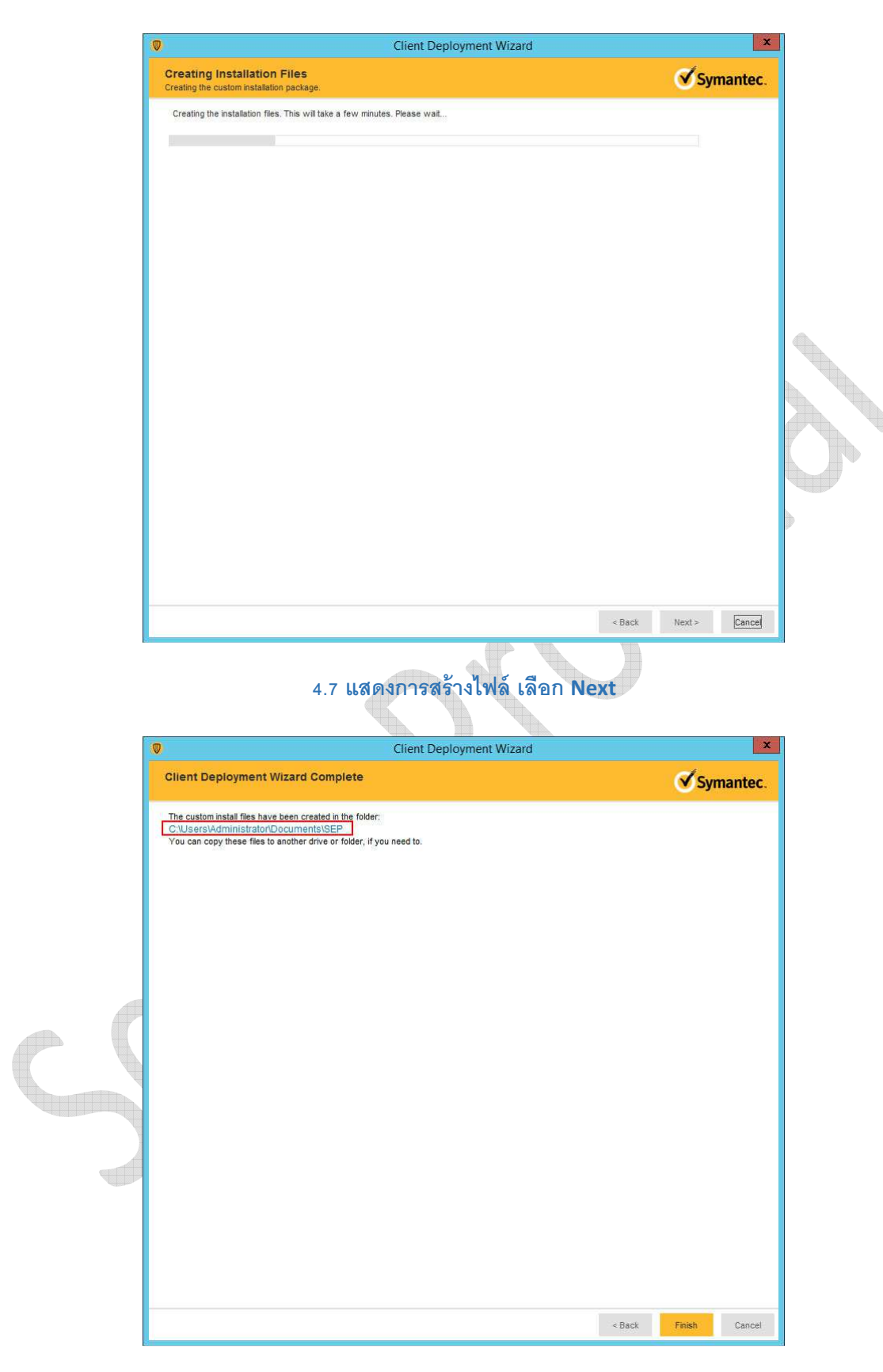

4.8 กรอบสีแดงแสดงตำแหน่งไฟล์ที่ Save ไว้ เลือก Finish

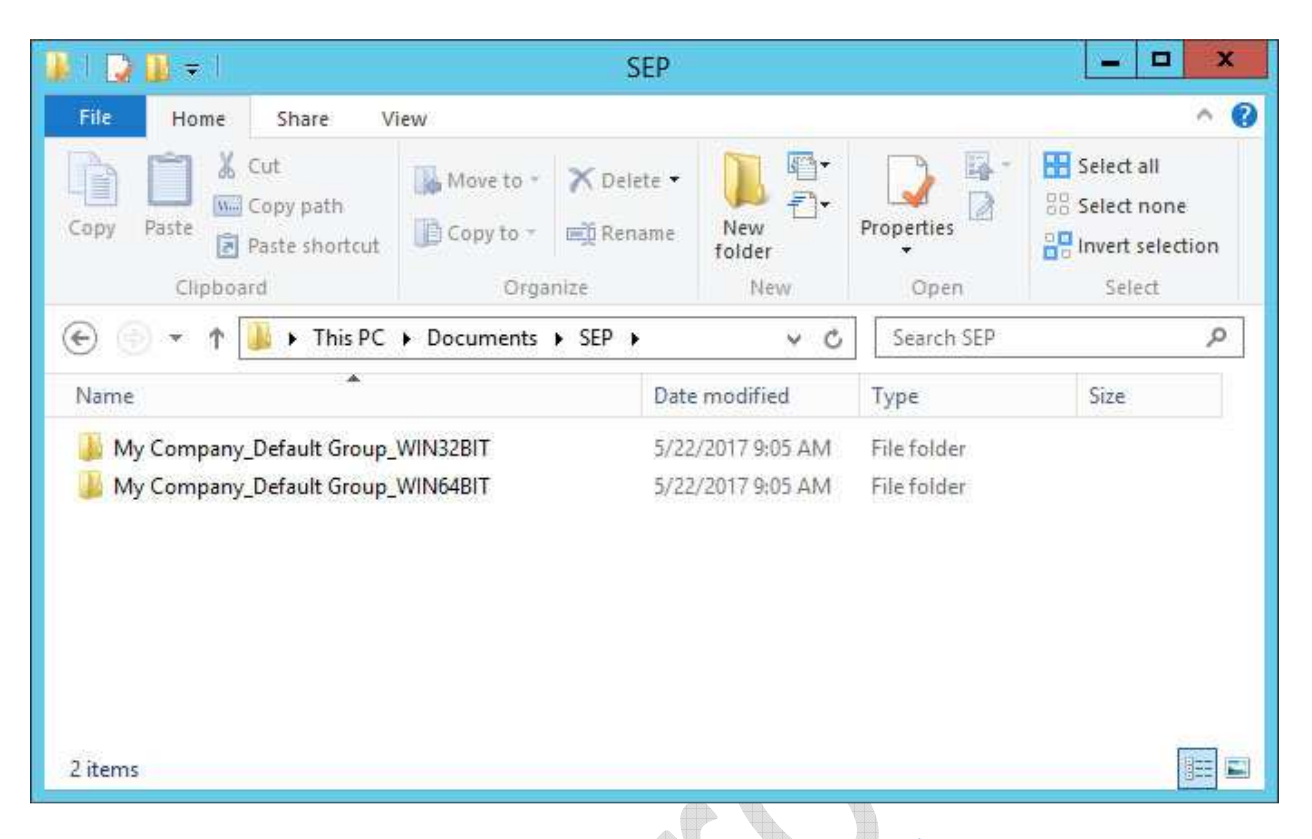

4.9 Browse Folder ที Save File ไว้ จะมี 2 Folder ย่อย สําหรับติดตัง 64bit และ 32bit ในกรณีนีเราใช้ Windows Server 2012 R2 เราต้องเลือกการติดตังจาก Folder 64bit

 $\frac{1}{\sqrt{2}}$ 

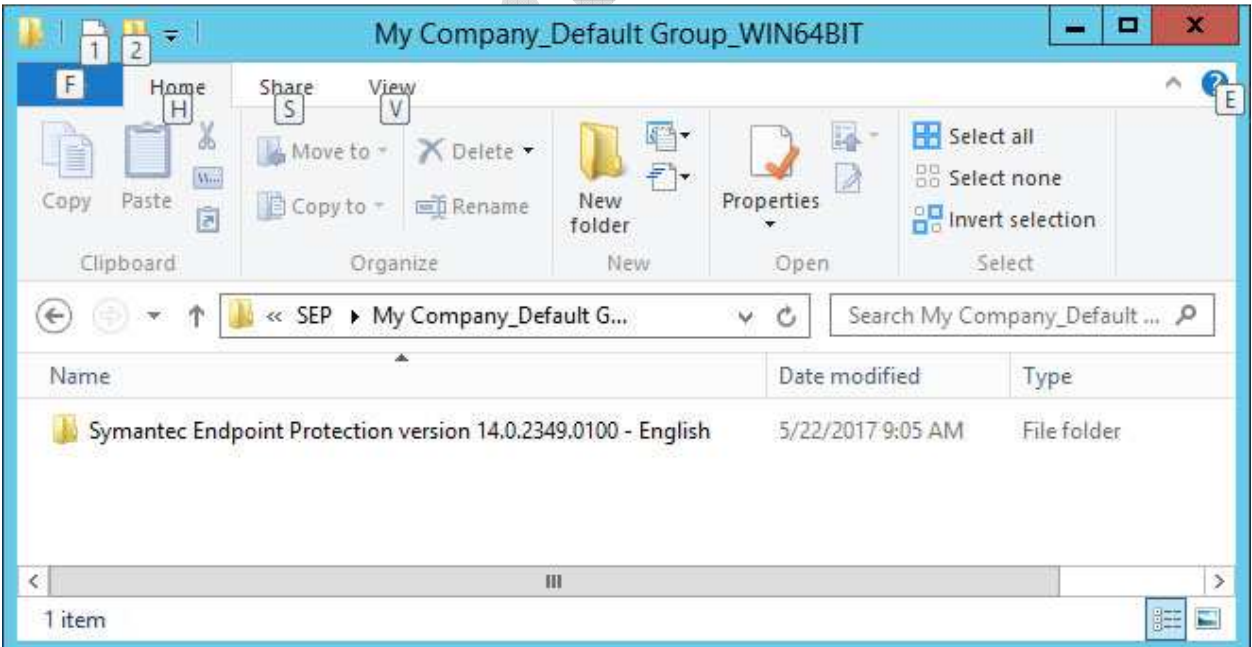

4.10 Folder ย่อยจะแจ้ง Version ของ Symantec Endpoint Protection ตามชือ Folder

| $\mathbf x$<br>an.<br>o<br>Symantec Endpoint Protection version 14.0.2349.0100 - English<br>$\overline{\bullet}$ |                                                                               |                                  |                    |                                                                            |        |
|----------------------------------------------------------------------------------------------------|-------------------------------------------------------------------------------|----------------------------------|--------------------|----------------------------------------------------------------------------|--------|
| File<br>Home                                                                                                    | 0<br>$\sim$<br>Share<br>View                                                  |                                  |                    |                                                                            |        |
| X<br>E<br>$W_{\text{tot}}$<br>Copy<br>Paste<br>ā<br>Clipboard                                                    | Move to -<br><b>X</b> Delete ▼<br><b>Ed</b> Rename<br>□ Copy to +<br>Organize | $8 - 4$<br>New<br>folder<br>New. | Properties<br>Open | Select all<br><b>BB</b> Select none<br><b>B</b> Invert selection<br>Select |        |
| « My  > Symantec Endpoint Pro<br>Search Symantec Endpoint Pr P<br>$\leftarrow$<br>v.<br>$\mathcal{C}$<br>A.      |                                                                               |                                  |                    |                                                                            |        |
| Name                                                                                                    |                                                                               | Date modified                    | Type               | Size                                                                       |        |
| setup.exe                                                                                                    |                                                                               | 5/22/2017 9:05 AM                | Application        | 90,305 KB                                                                  |        |
| 1 item                                                                                                    |                                                                               |                                  |                    |                                                                            | 睚<br>E |

4.11 File Setup ของ Symantec Endpoint Protection

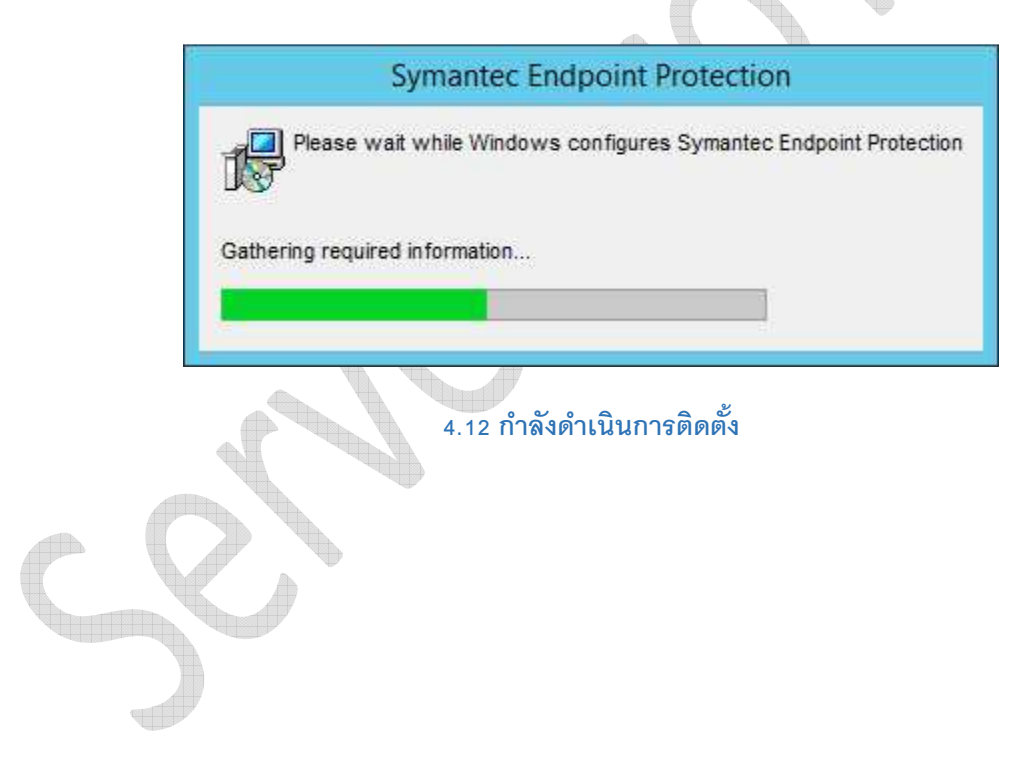

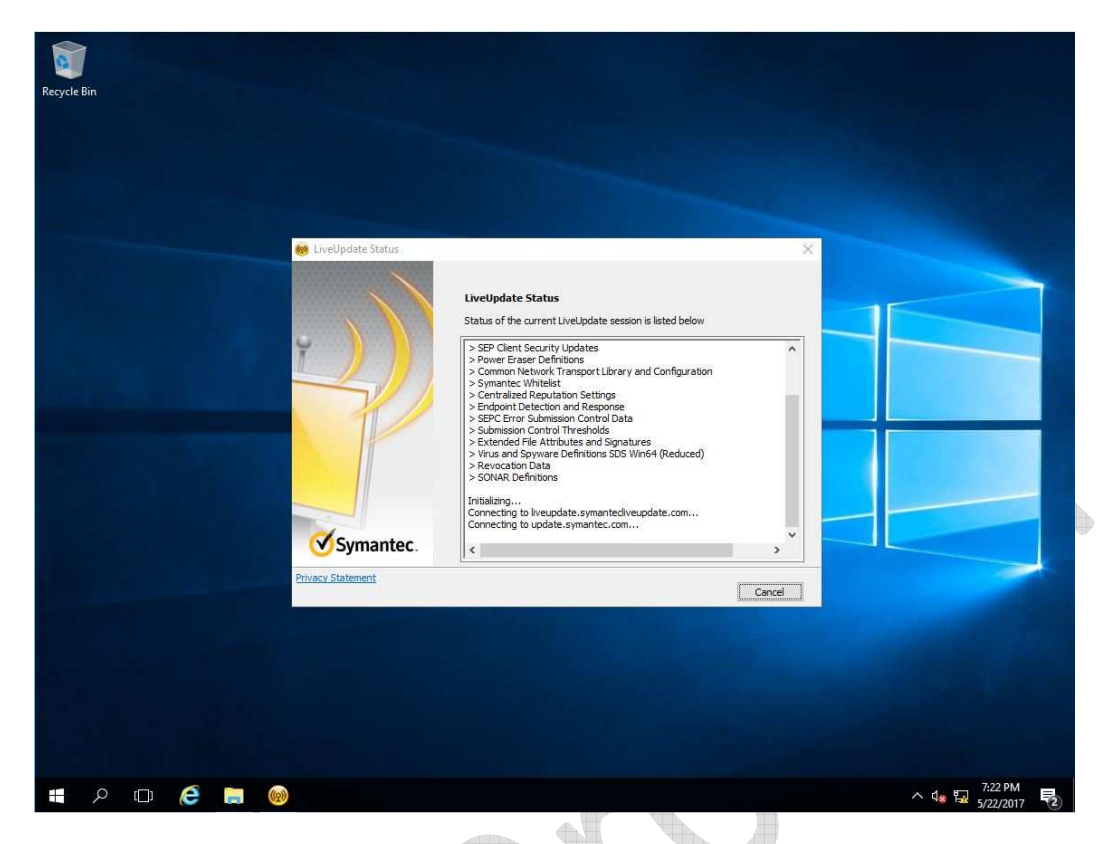

#### 4.13 กำลังติดตั้งพร้อม Update เสร็จขั้นตอนให้เลือก Close , Restart เครื่อง 1 ครั้ง 11 U.

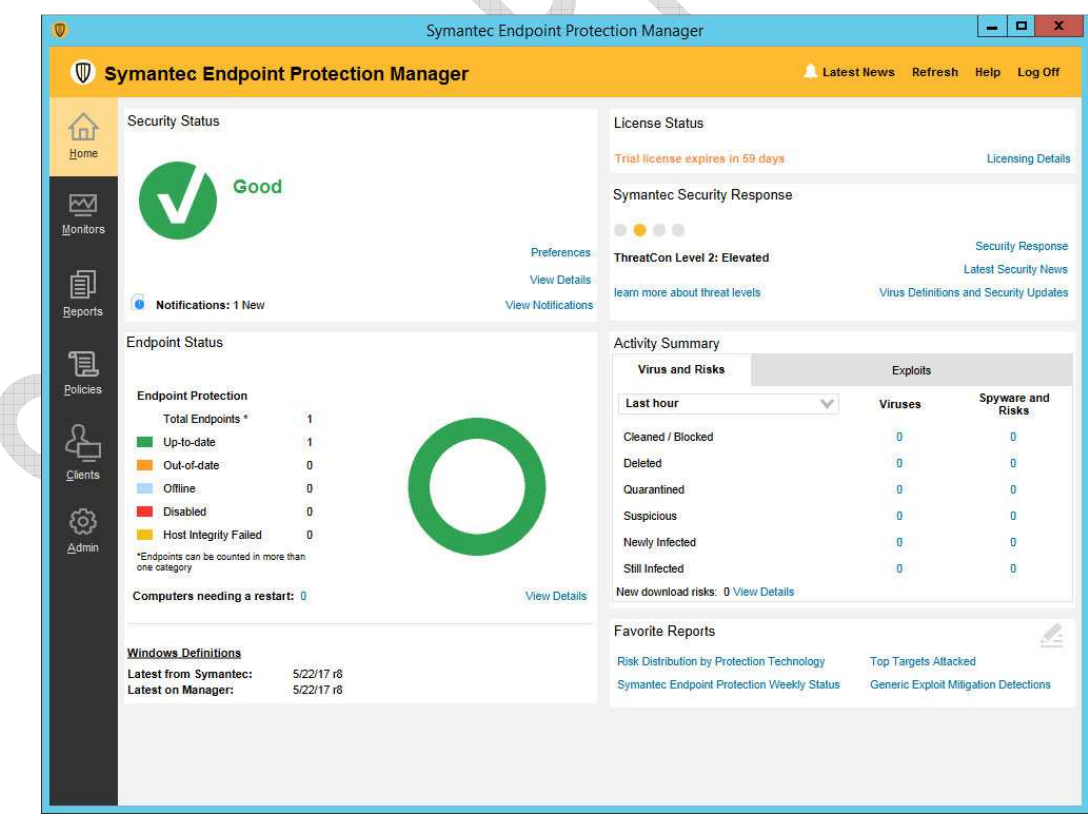

4.14 Symantec Endpoint Protection Manager แสดงสถานะ

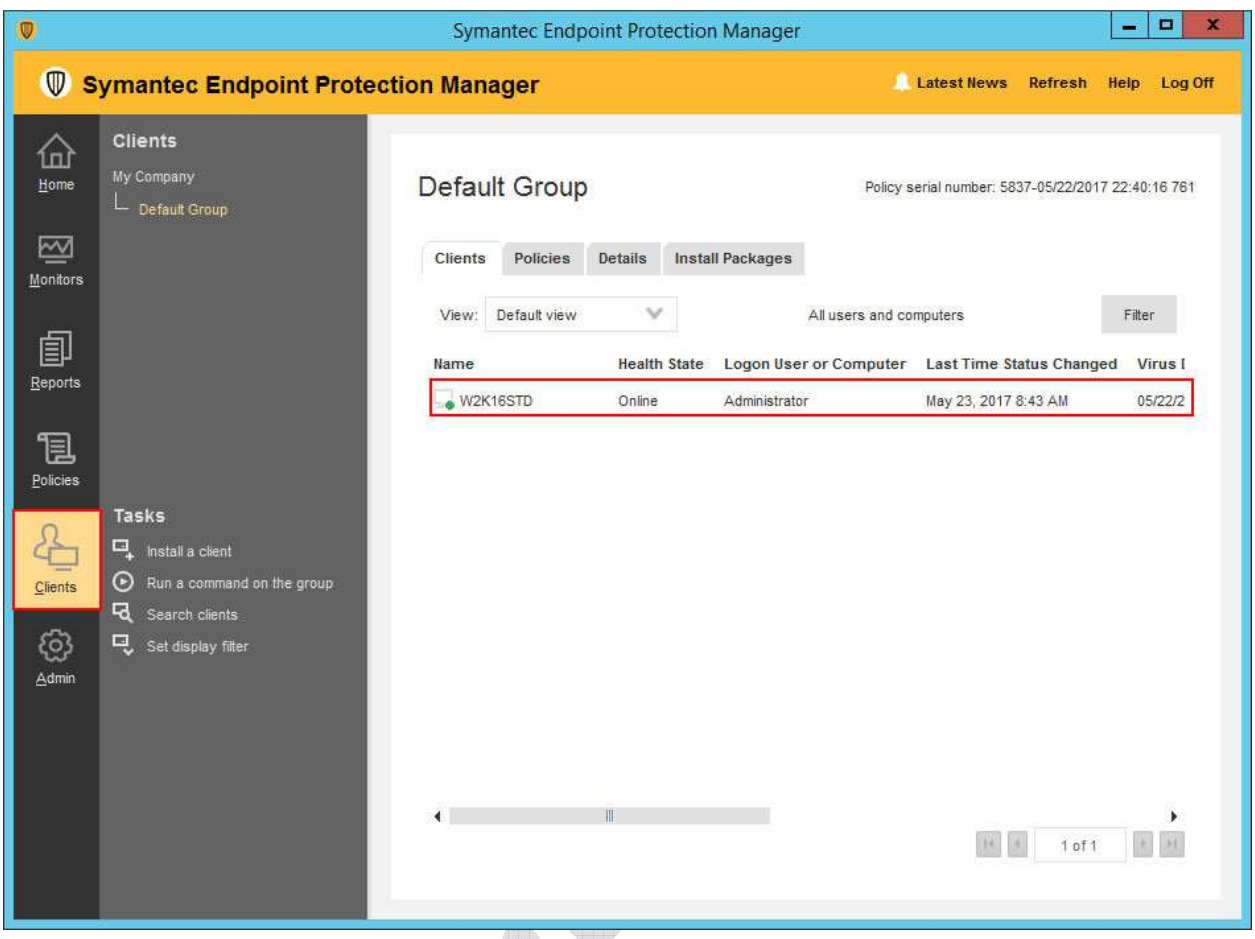

## &.' เลือก Clients เพือแสดงสถานะของเครืองทีติดตัง

่ ในกรณีที่ท่านมี License มากกว่า 1 License ที่สามารถติดตั้งได้กับเครื่องลูกข่ายด้วย ให้ทำการติดตั้ง ตามหัวข้อ 4 แต่ เปลี่ยนการติดตั้ง Package (ข้อ 4.3) ให้เลือกสร้าง Package สำหรับติดตั้ง เป็น Full Protect for Clients และนำ Package ู้ที่สร้างได้ไปติดตั้งตามเครื่องลูกข่ายที่ต้องการ และทำการ Restart เครื่อง 1 ครั้ง สถานะของเครื่อง Client จะแสดงใน Dashboard ของ Symantec Endpoint Protection Manager (รูป 4.15)

- End of Document